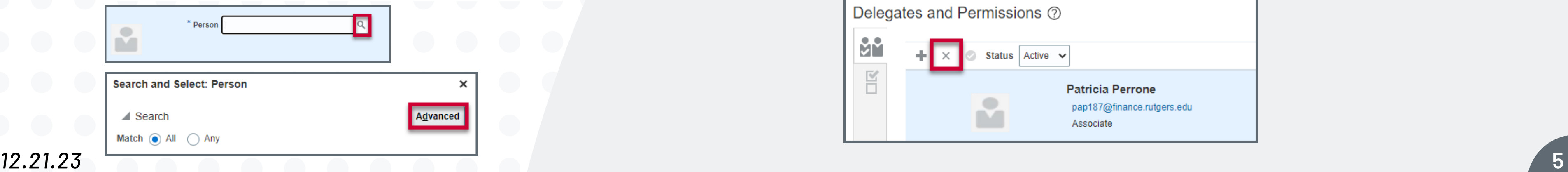

**In the Expense Management tile, click on the** *gear icon* **in the top right hand corner then** *'Manage Delegates'* **to add someone**

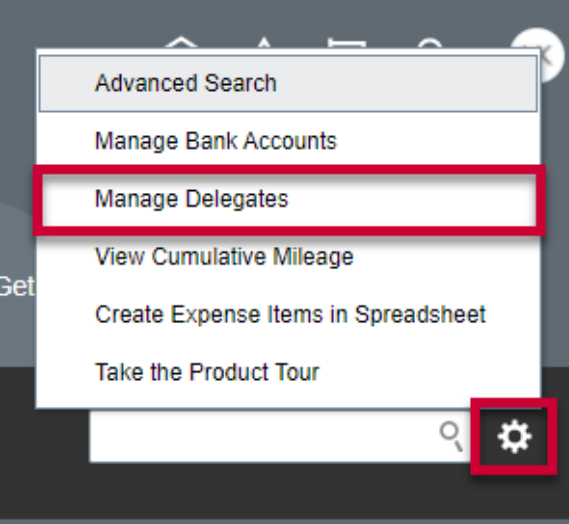

## **Delegate Set Up and Removal**

*In order for another individual to enter expense reports on your behalf, you must assign them as a delegate within the system.*

**Click the** *'+'* **icon on the left to enter a new delegate.**

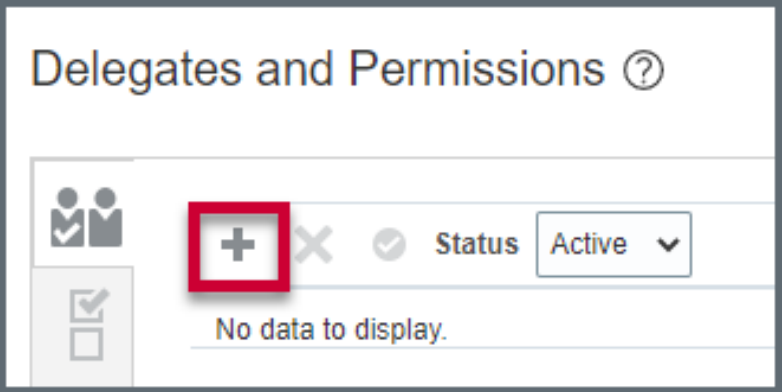

**Click on the** *magnifying glass* **to search for someone, then click** *'Advanced'***.**

**Type the beginning of the delegate's email address, then click** *'Search'***. Click the name of the person wanted, the click** *'Ok'. Make sure to search by the person's proper net ID/email to find that person in the system.*

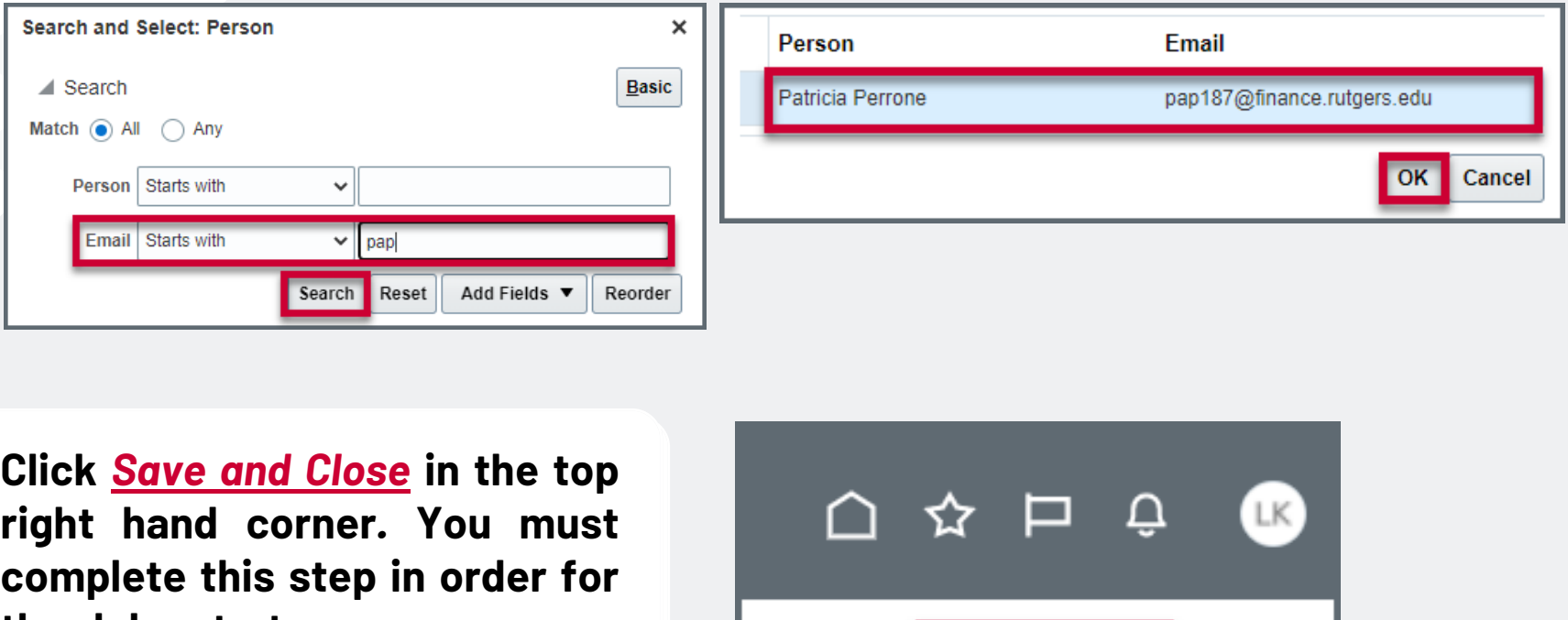

**the delegate to see your name in their dropdown list.**

## *To Deactivate a Delegate:*

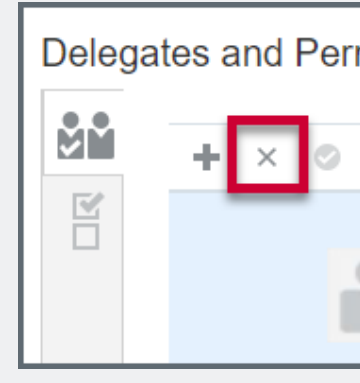

**Click on the delegate on your list, then click the** *'X'.* **The name will continue to appear; however, you will see they are no longer active.**

Save

Save and Close Cancel

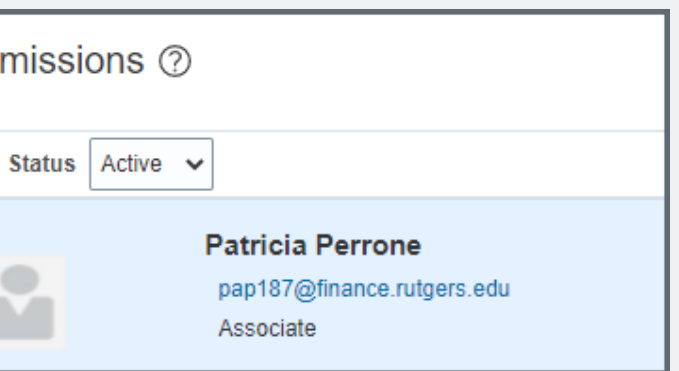

## University Procurement Services Training